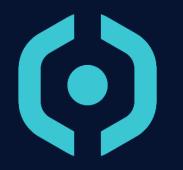

#### Summary

- 1. Hyneview Launch
- 2. Range Connection
- 3. HMI Presentation
- 4. Topology Management
- 5. Entity Management
- 6. Wire Management
- 7. Features

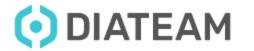

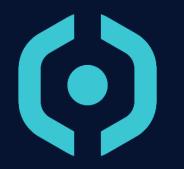

## Hyneview Launch

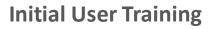

#### **Hyneview Launch**

• On Windows system

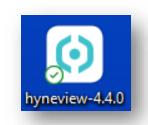

• On Linux system

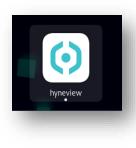

#### hns@debian: ~ 135x24

<mark>hns@debian:~</mark>\$ hyneview Warning: Ignoring XDG\_SESSION\_TYPE=wayland on Gnome. Use QT\_QPA\_PLATFORM=wayland to run on Wayland anyway. Using QLoggingCategory::setFilterRules: "diamesh.filetransfer=false"

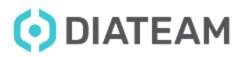

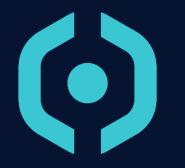

## Connect to Cyber Range

#### **Connect to Cyber Range**

Mandatory informations

- Cyber Range IP Address
- Username
- Password

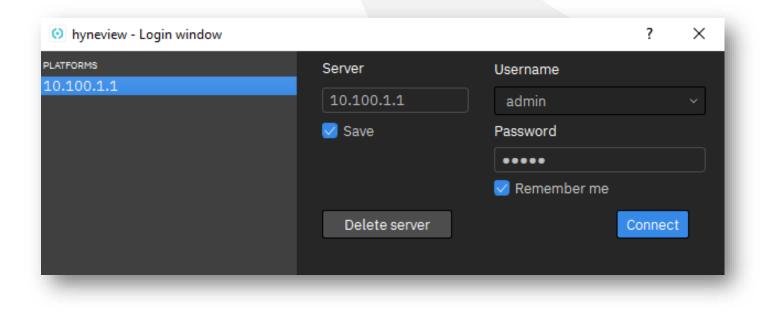

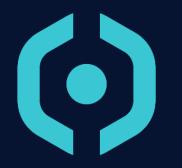

#### **HMI Presentation**

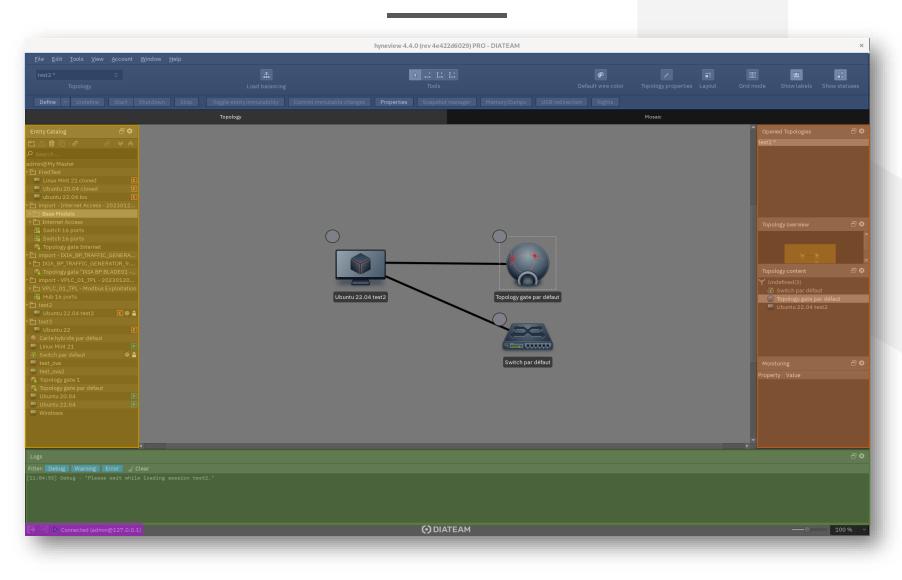

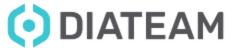

- Connection to Cyber Range
  - Tools connection

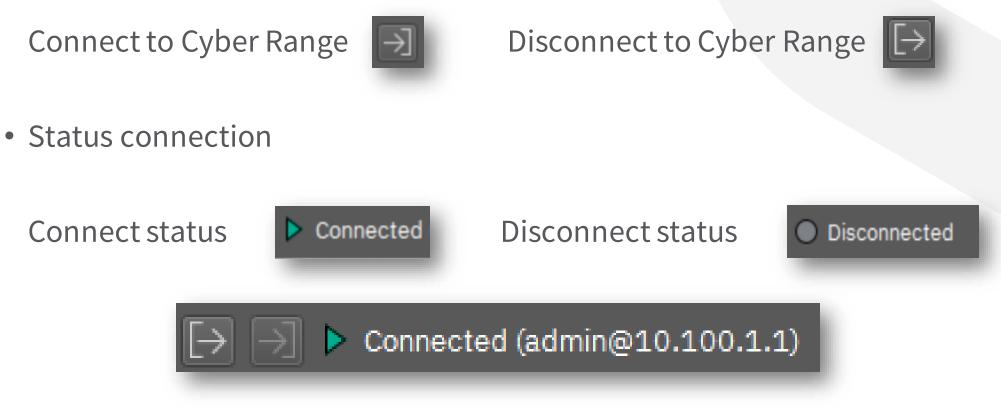

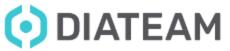

- Quick actions
  - Quick actions for topologies
  - Quick actions for entities

| <u>F</u> ile <u>E</u> dit | t <u>T</u> ools <u>V</u> iew | <u>A</u> ccount | <u>W</u> indow <u>H</u> elp |                            |                          |            |                   |                 |             |               |
|---------------------------|------------------------------|-----------------|-----------------------------|----------------------------|--------------------------|------------|-------------------|-----------------|-------------|---------------|
| TEST                      |                              | 0               | *                           | A 1. 1.                    | : 🔗                      |            | ۲                 | ń III           | Aa          | 巴             |
|                           | Topology                     |                 | Load balancing              | Tools                      | Default wire col         | or Topolo  | gy properties Lay | out Grid mode   | Show labels | Show statuses |
| Define                    | ✓ Undefine                   | Start           | Shutdown Stop               | Toggle entity immutability | Commit immutable changes | Properties | Snapshot manag    | er Memory Dumps | USB redired | tion          |
| 1000                      |                              | _               |                             |                            |                          |            |                   |                 |             |               |

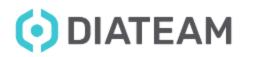

- Entity Catalog
  - Access to entities available on Cyber Range
    - Starter pack content
    - Customized entities

| Entity Catalog                            | 5    | 8 |
|-------------------------------------------|------|---|
| 법소 💼 다 · ở 🛛 🖉 ·                          | ≽    | ~ |
| ρ Search                                  |      |   |
| admin@hynesim master                      |      |   |
| Dtraining entities                        |      |   |
| 🕨 🖿 Architecture 1 - Pfsense -Yaya        |      |   |
| 🕨 🛅 Architecture 2 - Relai Postfix - Yaya |      |   |
| ▶ 🛅 Base entities                         |      |   |
| - См                                      |      |   |
| Import - CMP10-Pilot 1 Plastron - 2022    | 20   |   |
| * 🛅 import - CMP11-TheInternet - 202205   | 24.  |   |
| Import - THE_Internet_Para_CyberMar       | - 2. |   |
| 😪 Gate_TopoCyMar                          |      |   |
| 🚟 Switch                                  |      |   |
| 🚟 Switch                                  |      |   |
| 🚟 Switch                                  |      |   |
| 🚟 Switch                                  |      |   |
| Import - CMP12-Monitoring - 2022052       | 4    |   |
| 😤 Substation PLC TG                       |      |   |
| Win7-UPro CM                              | •    | • |
| ▶ 🗂 D&R TPL WIP                           |      |   |
| ▶ 🗂 D&R_GP                                |      |   |
| D&R_LEJOE                                 |      |   |
| D&R_PINPIN                                |      |   |
| D&R_YAYA                                  |      |   |

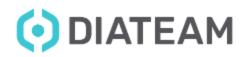

- Topology Overview
  - Display information about session usage
    - List all opened topologies
    - Display the current topology overview
    - Display entities in the current topology
    - Display the topology monitoring

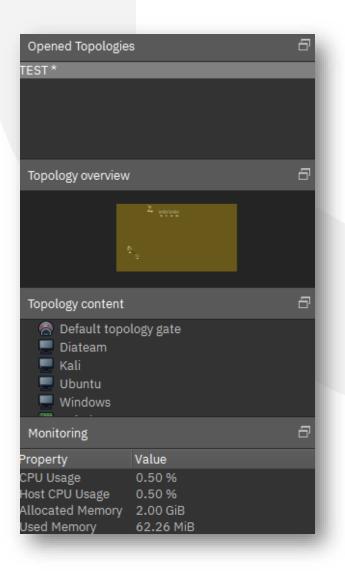

- Logs Overview
  - Display information about session usage
    - Debug/Warning/Error

| Logs                                                                           |           | 8 G   |
|--------------------------------------------------------------------------------|-----------|-------|
| Filter: Debug Warning Error 🖌 Clear                                            |           |       |
| [12:30:48] Warning - "Could not add entity to content model. ID already used." |           |       |
| [12:31:28] Debug - "Please wait while loading session DETECT_AND_REACT."       |           |       |
| [13:27:11] Debug - "Please wait while loading session TEST."                   |           |       |
| [13:29:00] Error - "Unable to remove wire 4681"                                |           |       |
|                                                                                |           | Þ     |
| → → Connected (admin@10.100.1.1)                                               | O DIATEAM | 100 % |
|                                                                                |           |       |
|                                                                                |           |       |

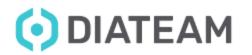

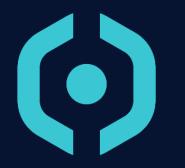

- Topology Composition
- Topology Catalog
- Create a new topology
- Open/Load a topology
- Save a topology
- Unload a topology

- Remove a topology
- Clone a topology
- Topology properties
- Topology statuses
- Topology navigation
- Customize a topology

- Topology Composition
  - Area to display all entities that compose the topology
    - Switchs
    - Diodes
    - TopologyGates
    - Hybrid Netcards
    - Domains
    - Links between all elements

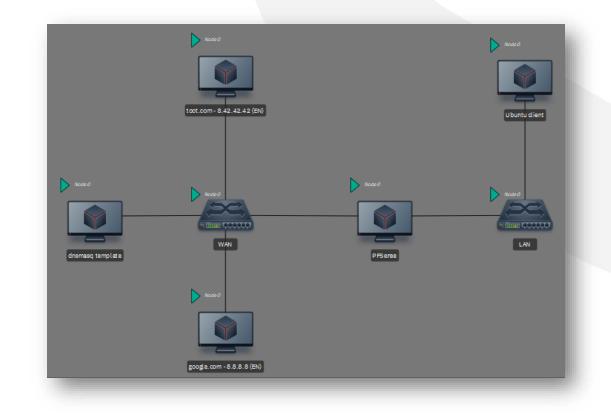

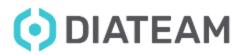

• Topology Catalog

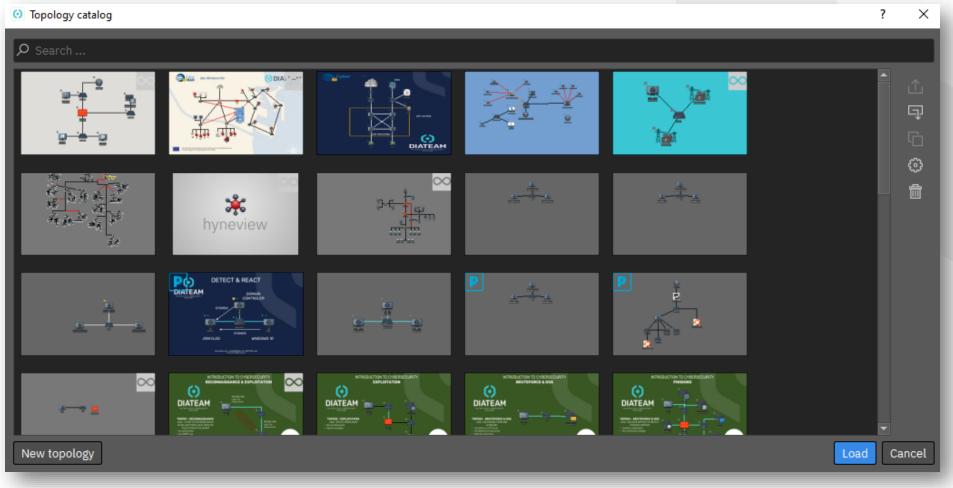

**OIATEAM** 

Create a new topology

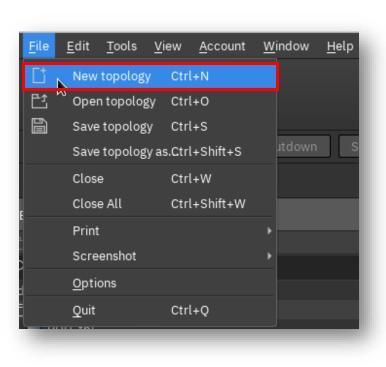

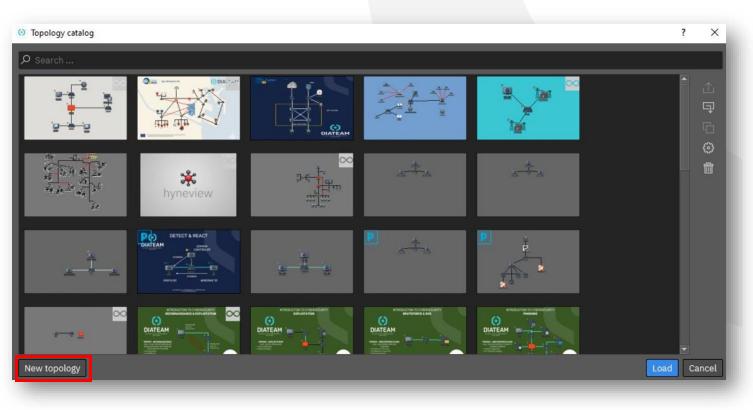

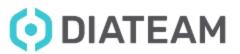

Open/Load a topology

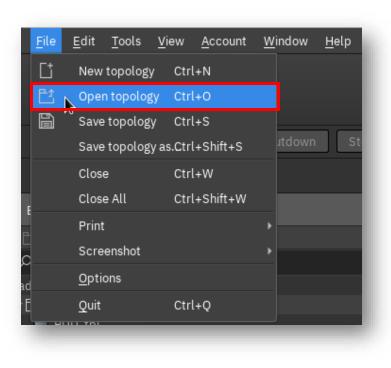

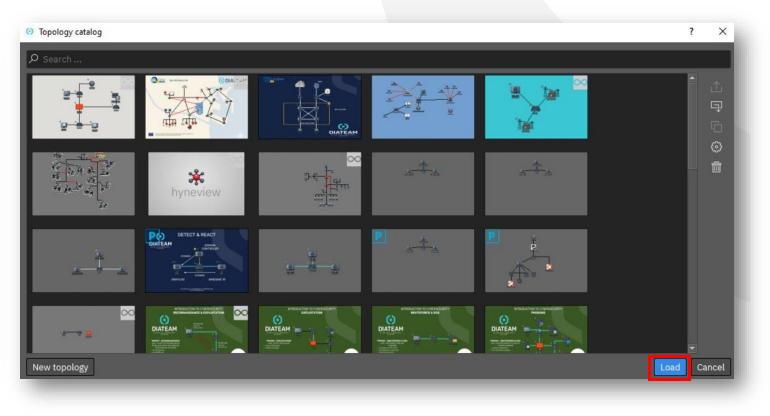

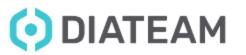

#### **Topology Management**

• Save a topology

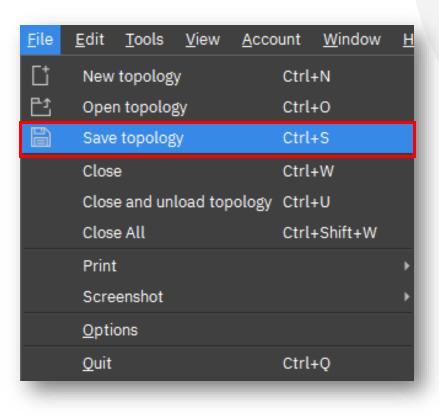

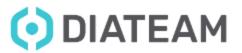

• Unload a topology

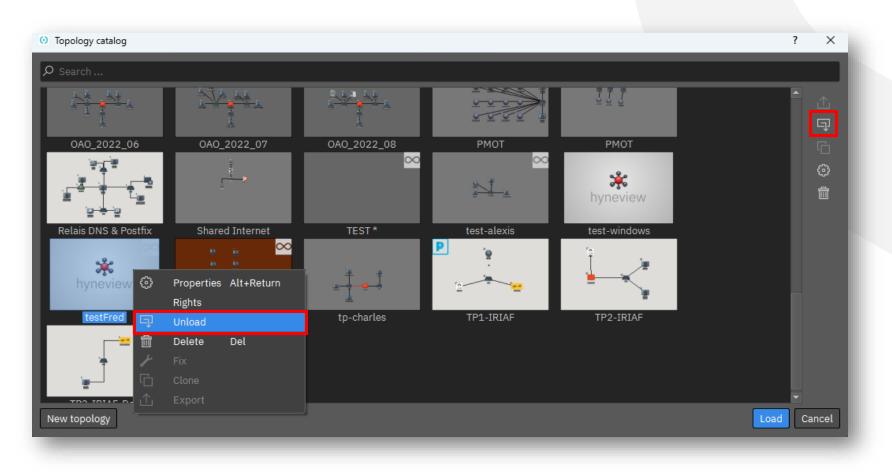

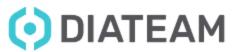

• Delete a topology

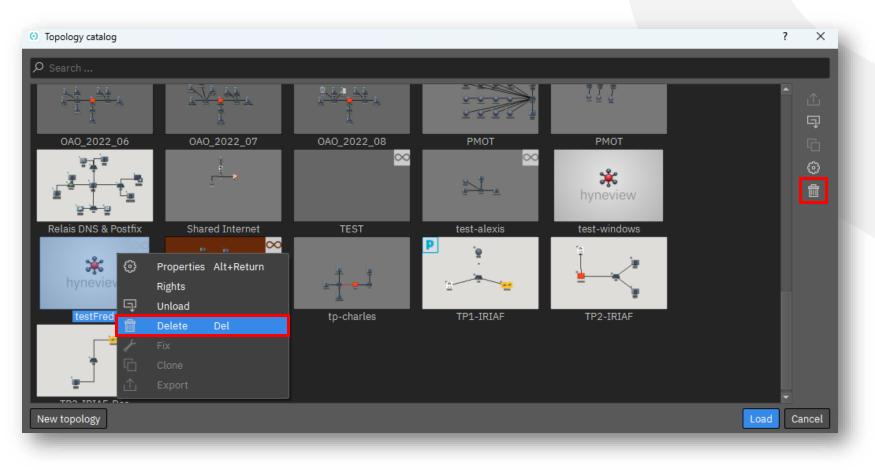

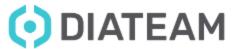

• Clone a topology

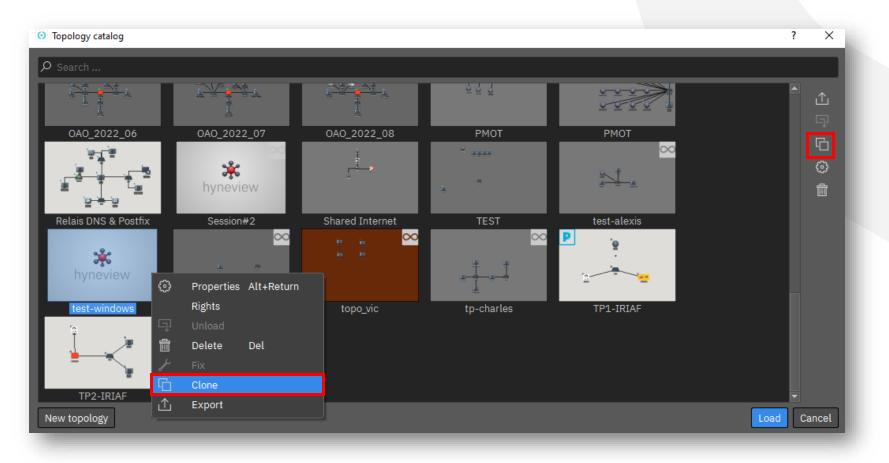

• DIATEAM

• Clone a topology

| 😟 Clone Topology                                                                                                    |             | ? ×    |
|----------------------------------------------------------------------------------------------------|-------------|--------|
| Choose the type of the clone: <ul> <li>f<u>ull clone</u></li> <li><u>l</u>inked clone</li> <li>rebased clone</li> </ul> |             |        |
| Number of clones:                                                                                                    | 1           |        |
| Current name                                                                                                    | Clone name  |        |
| TEST                                                                                                    | TEST cloned |        |
| Keep MAC addresses                                                                                                    | ОК          | Cancel |

**OIATEAM** 

• Topology properties

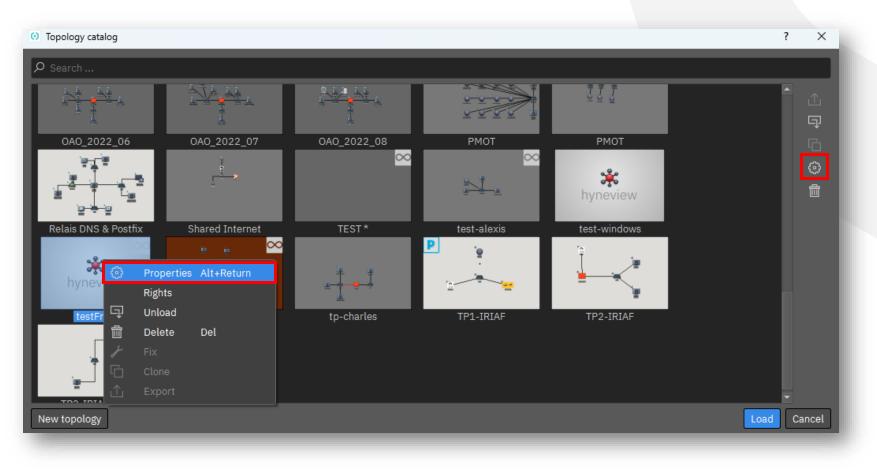

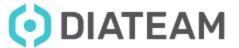

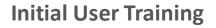

• Topology properties

| TEST     |                |       | <b>*</b>           | ×                 | Ī         |           | Aa          | 201           |
|----------|----------------|-------|--------------------|-------------------|-----------|-----------|-------------|---------------|
| Topology | Load balancing | Tools | Default wire color | Topology properti | es Layout | Grid mode | Show labels | Show statuses |
|          |                |       |                    |                   |           |           | _           |               |

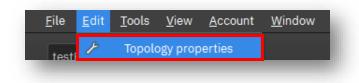

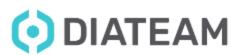

 $\bigcirc D$ 

#### **Topology Management**

• Topology properties

| Properties: TEST >                                                                                              |                                                                      | ? ×                                                                                                    | O Properties: TEST >                                                | ? >      | ×   |
|----------------------------------------------------------------------------------------------------|----------------------------------------------------------------------|----------------------------------------------------------------------------------------------------|---------------------------------------------------------------------|----------|-----|
| System     Short name:       General     Long name:       Options     Description:       Other     Description: | TEST                                                                 |                                                                                                    | System Persistent ♥<br>☆ General<br>☆ Options<br>Other<br>☆ Details |          |     |
| Tags:<br>Destination Catalog: (                                                                                 | System         General         Options         Other         Details | es: TEST ><br>Name TEST<br>UUID 13242160-7d8c-4850-adf2-4862efb8fe14<br>Path Topologies Catalog:<br>Created 06/12/2022 10:30<br>Last modified 26/01/2023 10:27 |                                                                     | ncel App | ply |
| ATEAM                                                                                                    | www.dia                                                              | iateam.net – contact@diateam.net - @                                                                                                    | Cancel Apply<br>DIATEAM_Labs                                        |          |     |

© DIATEAM. All Rights Reserved.

#### **Topology Management**

Topology navigate

| Θŀ       | hyneview 4.4.0 (rev f5aff5b212) PRO - Dl |
|----------|------------------------------------------|
| 1        | en ente trata versione anti-             |
|          | testFred *                               |
|          | TEST *                                   |
| <b>L</b> |                                          |

| Opened Topologies          | ∃⊗ |
|----------------------------|----|
| testFred *<br>TEST *       | ×  |
| Topology overview          | ∃⊗ |
|                            | Î  |
| 10                         |    |
| Topology content           | ⋳⊗ |
| Y Undefined(1)<br>⊞ Switch |    |
| Monitoring                 | ∃⊗ |
| Property Value             |    |
|                            |    |
|                            |    |

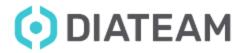

• Topology statuses

• Running in background

• Problem, need fix

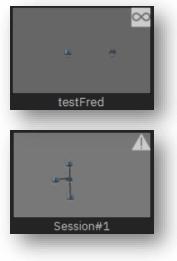

• Cloning status

• Topology has children

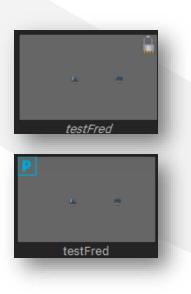

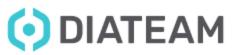

#### **Topology Management**

• Customize a topology

| TEST \$<br>Topology | Load balancing | A ↓ ↓ ↓ ↓ ↓ ↓ ↓ ↓ ↓ ↓ ↓ ↓ ↓ ↓ ↓ ↓ ↓ | Pefault wire color | Topology properties Layout | Grid mode | An<br>Show labels | B<br>Show statuses |
|---------------------|----------------|-------------------------------------|--------------------|----------------------------|-----------|-------------------|--------------------|
|                     |                | O Layout properties                 |                    | ? ×                        |           |                   |                    |
|                     |                |                                     | 00x1500            | ~<br>^                     |           |                   |                    |
|                     |                | Height: 150                         | 00рх               |                            |           |                   |                    |
|                     |                | Backgro <u>u</u> nd color:          | Clé                | ear                        |           |                   |                    |
|                     |                |                                     |                    | OK Cancel                  |           |                   |                    |
|                     |                |                                     |                    |                            |           |                   |                    |

#### **Topology Management**

• Customize a topology

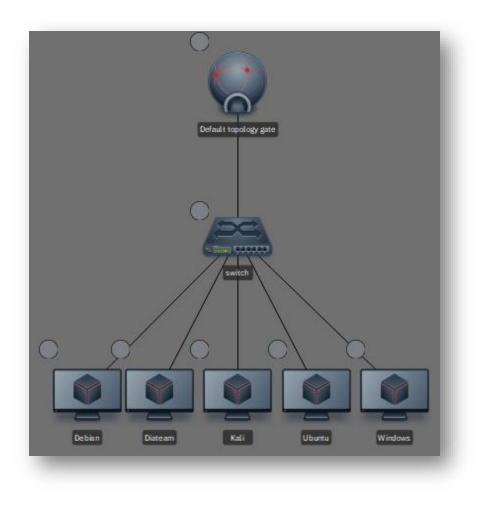

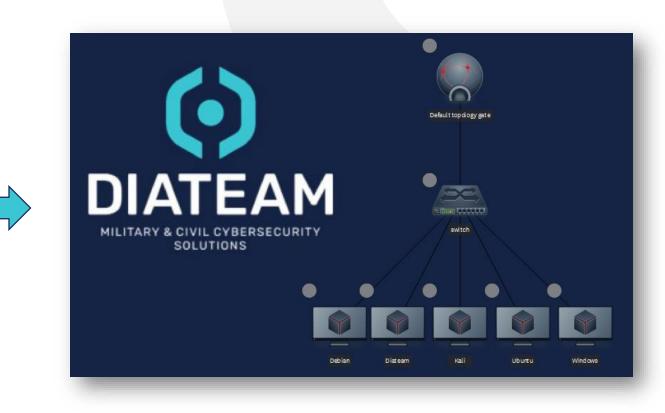

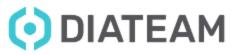

• Customize a topology

| Topology Load balancing Tools Default wire color Topology properties Layout Grid mode Show labels Show status | TEST  | ٥   | *              | A 1. 1. | æ                  | <u>ب</u>                   |           | Aa          |               |
|----------------------------------------------------------------------------------------------------|-------|-----|----------------|---------|--------------------|----------------------------|-----------|-------------|---------------|
|                                                                                                    | Topol | ogy | Load balancing | Tools   | Default wire color | Topology properties Layout | Grid mode | Show labels | Show statuses |
|                                                                                                    | -     | _   |                |         |                    |                            |           | _           | _             |

• Grid mode

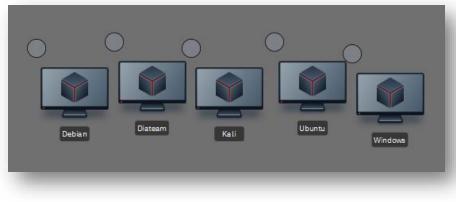

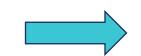

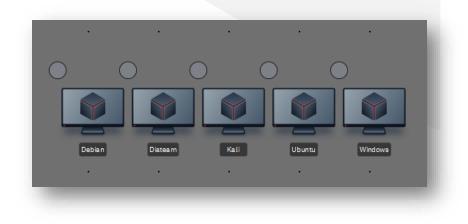

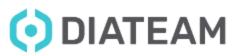

### **Topology Management**

- Customize a topology
  - Show labels

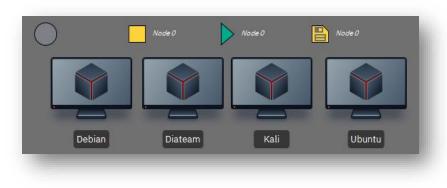

• Show statuses

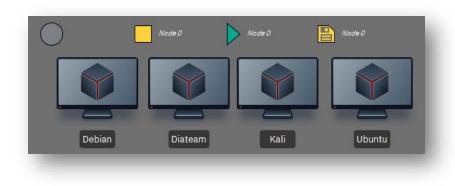

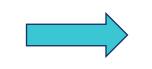

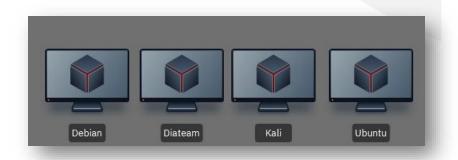

Node 0

Node 0

Node 0

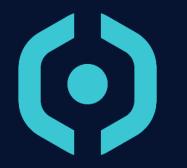

## Entity Management

- Differents entities
- Entity Catalog tools
- Create a new entity
- Status entity
- Clone an entity
- Remove an entity
- Customize an entity

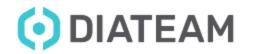

**Entity Management** 

• Differents entities

• Switch

• TopologyGate

• Hydrid cards

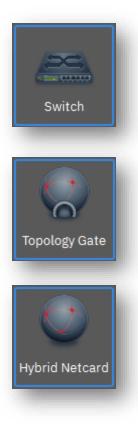

• Diode

• Domain

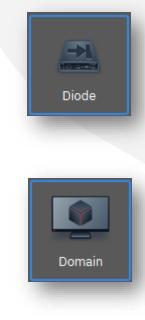

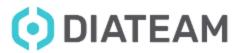

- Entity Catalog tools
  - Add folder
  - Export
  - Delete
  - Clone
  - Properties
  - Link between parent and clone(s)
  - Expand all folders
  - Reduce all folders
  - Search

| Entity Catalog                            | ð                    | 8       |
|-------------------------------------------|----------------------|---------|
| 亡 山 歯 石 ' &                               | $\cdot \succcurlyeq$ | *       |
| ρ Search                                  |                      |         |
| admin@hynesim master                      |                      | <b></b> |
| Otraining entities                        |                      |         |
| 🕨 🛅 Architecture 1 - Pfsense -Yaya        |                      |         |
| 🕨 🛅 Architecture 2 - Relai Postfix - Yaya |                      |         |
| ▶ 🛅 Base entities                         |                      |         |

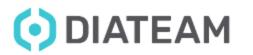

# **Entity Management**

• Create a new entity

| <u>T</u> ools | <u>V</u> iew             | <u>A</u> ccount                    | <u>W</u> indow |
|---------------|--------------------------|------------------------------------|----------------|
| ⊻             | <u>I</u> mport           |                                    |                |
| 0             | ISOs <u>M</u>            | anager                             |                |
|               | Create                   | a new entit                        | у              |
|               | Manage                   | e topology g                       | gates own      |
| _             | _                        | _                                  |                |
|               | <u>T</u> ools<br>⊥⊥<br>⊙ | <br>↓Import<br>O ISOs Ma<br>Create |                |

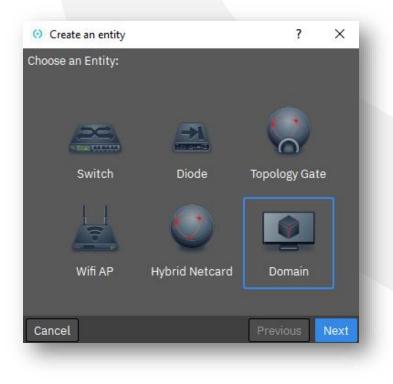

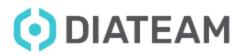

• General Tab

| 😟 Create an entity |                      |                  | ?     | ×    |
|--------------------|----------------------|------------------|-------|------|
| 🏟 General          | Short name:          | Default domain   |       |      |
| 💿 Hynesim          | Long name:           |                  |       |      |
| 📕 Motherboard      | Long hame.           |                  |       | =    |
| Disks              | Description:         |                  |       |      |
| Network            |                      |                  |       |      |
| CD ROMs            |                      |                  |       |      |
| Sel Boot           |                      |                  |       |      |
| 💿 Date/Time        |                      |                  |       |      |
| 👼 USB              |                      |                  |       |      |
| Video              |                      |                  |       |      |
| ✤ Input            | <b>T</b>             |                  |       |      |
|                    | Tags:                |                  |       |      |
|                    | Destination Catalog: | Entities Catalog |       | ~    |
|                    | Destination Folder:  | 1                |       | ~    |
| Cancel             |                      | Prev             | rious | Next |
|                    |                      |                  |       |      |

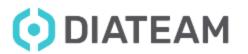

• Hynesim Tab

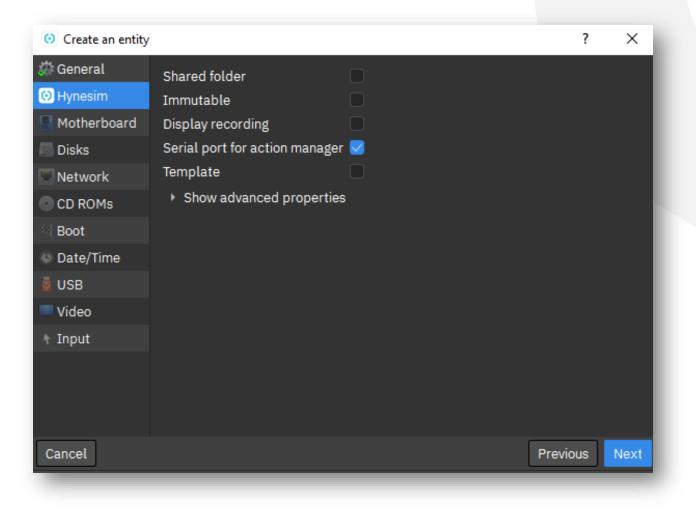

**OIATEAM** 

# **Entity Management**

• Motherboard Tab

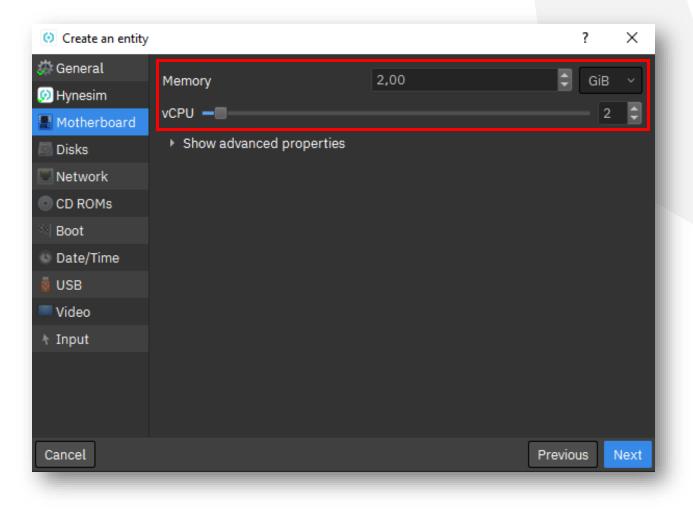

**OIATEAM** 

• Disks Tab

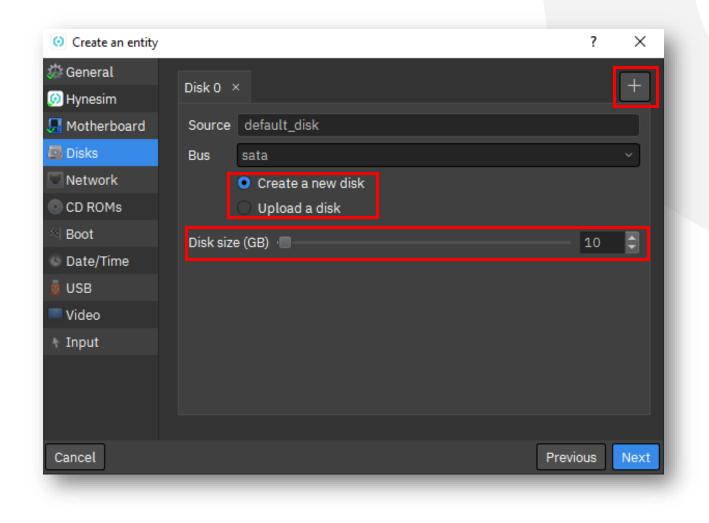

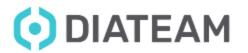

• Network Tab

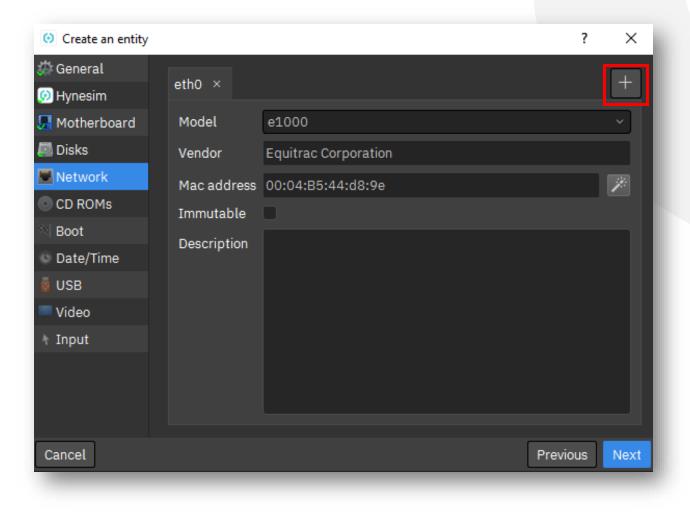

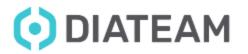

• CD ROMs Tab

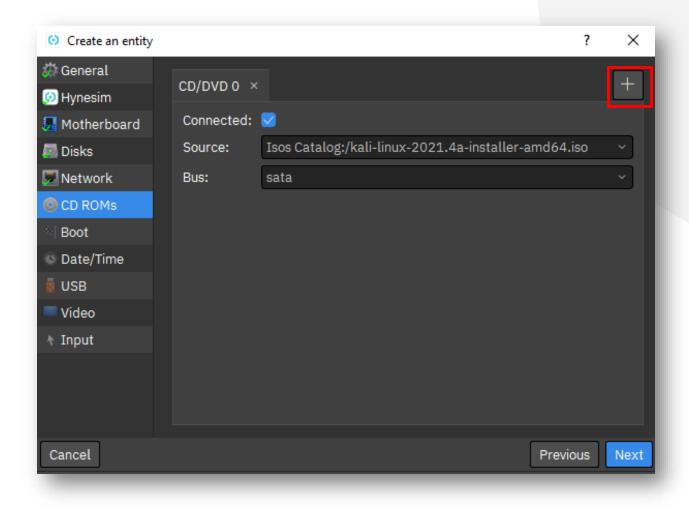

**OIATEAM** 

• Boot Tab

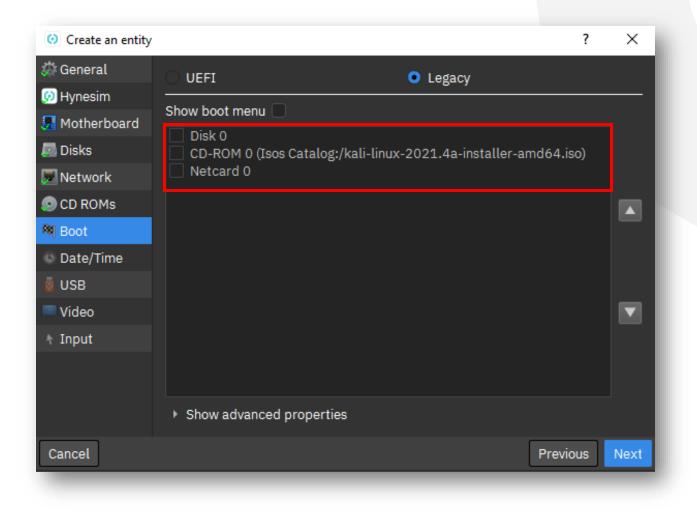

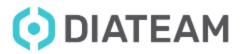

• Date/Time Tab

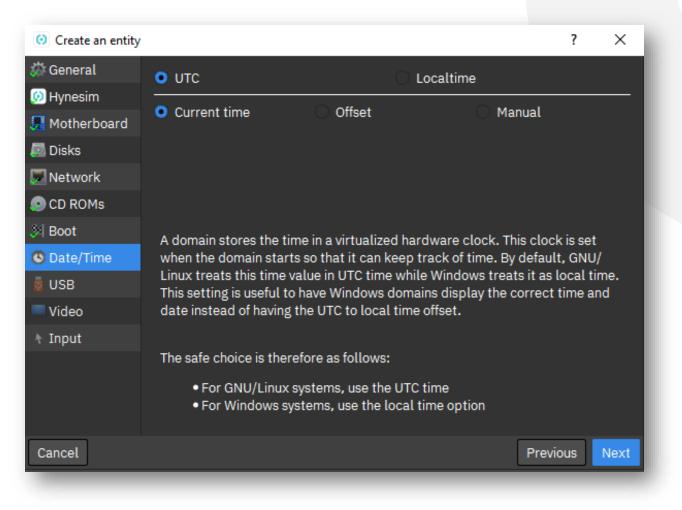

**OIATEAM** 

# **Entity Management**

# • USB Tab

| 😟 Create an entity         |                        |       | ?        | ×    |
|----------------------------|------------------------|-------|----------|------|
| 🔅 General                  | USB controller version | USB 2 |          | ~    |
| 😥 Hynesim<br>🎩 Motherboard | USB redirections       | 2     |          | \$   |
| Disks                      |                        |       |          |      |
| Network                    |                        |       |          |      |
| 📀 CD ROMs                  |                        |       |          |      |
| 💐 Boot                     |                        |       |          |      |
| 🔊 Date/Time                |                        |       |          |      |
| 👩 USB                      |                        |       |          |      |
| Video                      |                        |       |          |      |
| 1 Input                    |                        |       |          |      |
|                            |                        |       |          |      |
| Cancel                     |                        |       | Previous | Next |

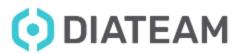

# **Entity Management**

• Video Tab

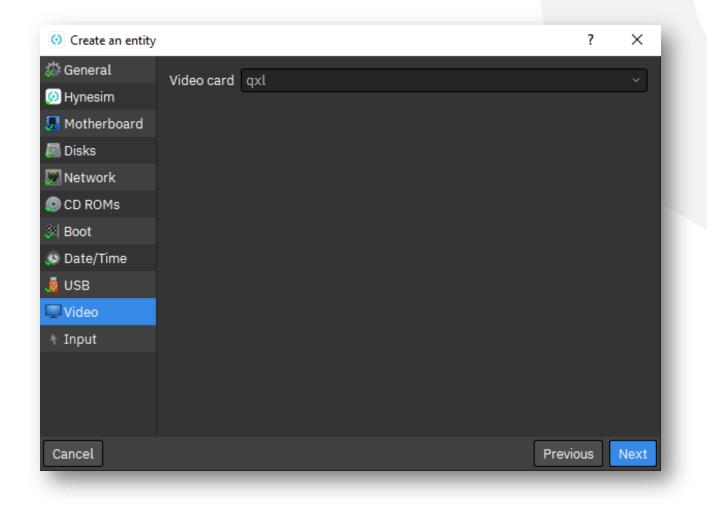

**OIATEAM** 

# **Entity Management**

• Input Tab

| 😟 Create an entity |         |        | ?        | $\times$      |
|--------------------|---------|--------|----------|---------------|
| 🎎 General          | Input ( | ×      |          | +             |
| 📕 Motherboard      | Туре    | tablet |          | $\overline{}$ |
| 👼 Disks            | Bus     | Jsb    |          | $\overline{}$ |
| 💹 Network          |         |        |          |               |
| 📀 CD ROMs          |         |        |          |               |
| 🔉 Boot             |         |        |          |               |
| 🔊 Date/Time        |         |        |          |               |
| 🧕 USB              |         |        |          |               |
| 💭 Video            |         |        |          |               |
| \Lambda Input      |         |        |          |               |
|                    |         |        |          |               |
| Cancel             |         |        | Previous | reate         |

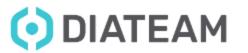

# **Iso Management**

# • ISOs Manager

| <u>F</u> ile | <u>E</u> dit | <u>T</u> ools | <u>V</u> iew   | <u>A</u> ccount | <u>W</u> indow |
|--------------|--------------|---------------|----------------|-----------------|----------------|
| TES          | т*           | ⊎             | <u>I</u> mport |                 |                |
|              |              | 0             | ISOs <u>M</u>  | anager          |                |
|              |              |               | Create         | a new entit     | y              |
| Def          | ine ~        |               | Manag          | e topology g    | gates ow       |

# (\*) ISOs Manager ? × Isos Catalog:/ubuntu-22.04-desktop-amd64.iso Isos Catalog:/ubuntu-mate-21.10-desktop-amd64.iso Isos Catalog:/wallpaper.iso Isos Catalog:/win10\_21H2\_French\_x64.iso Isos Catalog:/Win10\_21H2\_French\_x64.iso Isos Catalog:/Win11\_EnglishInternational\_x64v1.iso Isos Catalog:/Windows/7601.24214.180801-1700.win7sp1\_ldr\_escrow\_CLIENT\_PROFESSIONAL\_x64FRE\_en-us.iso Isos Catalog:/Windows/Vin10\_21H1\_French\_x64.iso Isos Catalog:/Windows/Win10\_21H1\_French\_x64.iso Isos Catalog:/Windows/Win10\_21H2\_English\_November2021\_x64.iso Isos Catalog:/WindowsTool.iso Isos Catalog:/Zorin-OS-16.1-Core-64-bit.iso

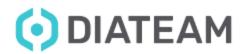

- VM is added in Entity Catalog
  - You can drag and drop the VM in the Topology Area for use it

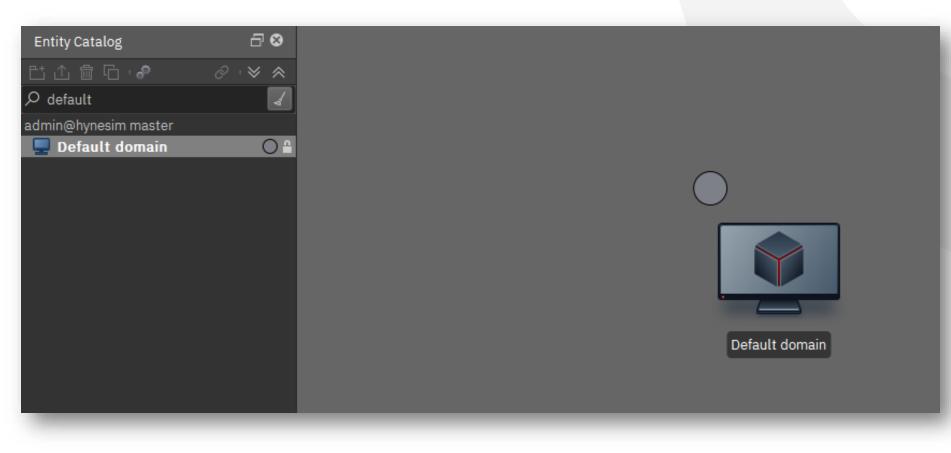

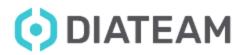

# • Define entity in another Node

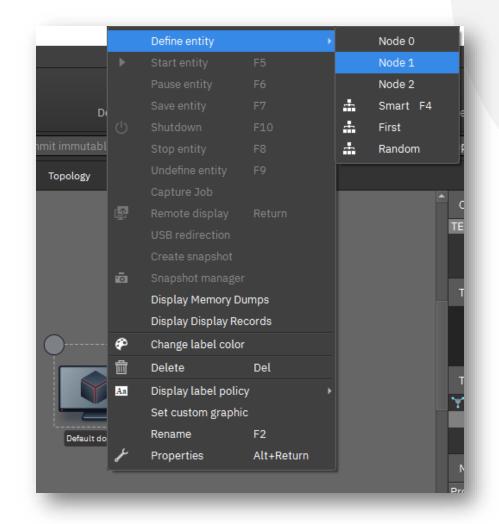

**OIATEAM** 

• Status entity

- Undefine
- Define/Stop
- Start
- Save
- Pause

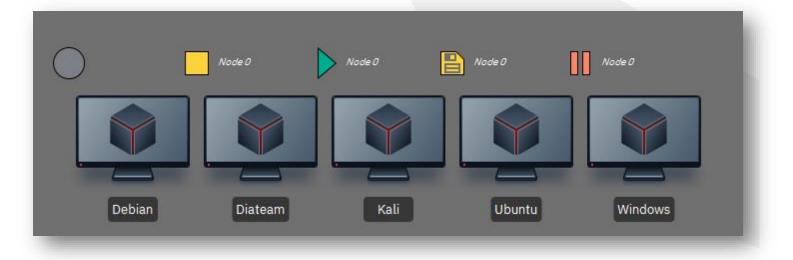

# • Clone an entity

| Entity Catalog       | G  | Clone            |            |
|----------------------|----|------------------|------------|
| ビ 企 前 G 🥜            |    | Move             |            |
| 🔎 Search             | 企  | Export           |            |
| 占 D&R_PINPIN         |    |                  |            |
| 🖿 D&R_YAYA           |    |                  |            |
| DemoFIC_01 cloned    |    | Rename           | F2         |
| DETECT_AND_REAC      |    | Set custom graph | ic         |
| DETECT_AND_REAC      |    |                  |            |
| 🗋 entite_vic         |    | Remove from cate | egory      |
| 🕒 FredTest           |    | List topologies  |            |
| 💻 cccc               | 侖  | Delete           | Del        |
| 💻 Debian             |    | Delete           | Det        |
| 🔗 Default topology g |    | Rights           |            |
| 🛗 Default Wi-Fi AP   | \$ | Properties       | Alt+Return |
| 🖳 Diateam            |    |                  |            |
| 💻 Kali               |    | •                | •          |

| Onfirmation requested      | ?              | ×    |
|----------------------------|----------------|------|
| Choose the type of clone : |                |      |
| • full clones              |                |      |
| ○ linked clones            |                |      |
| Number of clones:          | 1              | ٦    |
| Current name               | Clone name     |      |
| Diateam                    | Diateam cloned |      |
|                            |                |      |
|                            |                | - 11 |
|                            |                | - 11 |
|                            |                | - 11 |
|                            |                |      |
| Destination folder         |                |      |
| Same as origin folder      |                | ~    |
| Destination catalog:       |                |      |
| Entities Catalog           |                | ~    |
| Keep MAC addresses         |                |      |
|                            | ОК Са          | ncel |
|                            |                |      |

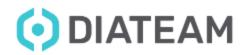

# **Entity Management**

• Remove an entity

|                                 |   | Clone           |            |
|---------------------------------|---|-----------------|------------|
| ビ 企 歯 石 🧳                       |   | Move            |            |
| O Search                        | 企 | Export          |            |
| D&R_PINPIN                      |   |                 |            |
| 🖞 D&R_YAYA                      |   |                 |            |
| DemoFIC_01 cloned               |   | Rename          | F2         |
| DETECT_AND_REACT                |   | Set custom gra  | phic       |
| DETECT_AND_REACT - hns01@euspa. |   |                 |            |
| 💾 entite_vic                    |   | Remove from ca  | ategory    |
| 🗂 FredTest                      |   | List topologies |            |
|                                 | 俞 | Delete          | Del        |
| 🚽 Debian                        |   |                 |            |
| 🧟 Default topology gate         |   | Rights          |            |
| 🛗 Default Wi-Fi AP              | ÷ | Properties      | Alt+Return |
| 💻 Diateam                       |   |                 |            |
| 💻 Kali                          |   | <b>•</b>        |            |

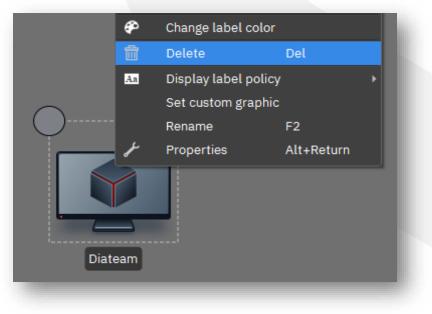

# **Entity Management**

• Customize an entity

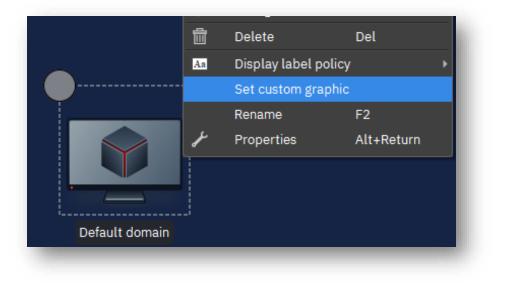

| Durrent size: 128 by 128 px   Image: debian.svg Image: default.svg   debian.svg default.svg   default_blanc.svg   default_blanc.svg   image: debian.svg   image: debian.svg <t< th=""><th>O Graphic selector</th><th></th><th></th><th>?</th><th>×</th></t<> | O Graphic selector          |                     |                   | ?   | ×  |
|----------------------------------------------------------------------------------------------------|-----------------------------|---------------------|-------------------|-----|----|
| icit icit   debian.svg default.svg   default.svg default_blanc.svg   icit icit   icit icit<                                                                                                    | Current graphic: Default    |                     |                   |     |    |
| kali.svg     ubuntu.svg        windows.svg     windows.svg     Custom size:     Witdh: 128px     Height: 128px                                                                                                    | Current size: 128 by 128 px | م                   |                   |     |    |
| kali.svg     ubuntu.svg        windows.svg     windows.svg     Custom size:     Witdh: 128px     Height: 128px                                                                                                    | C                           | <b>O</b>            | <b>O</b>          |     |    |
| Driginal size:<br>/ Keep ratio<br>/ Custom size: Witdh: 128px Height: 128px                                                                                                    | debian.svg                  | default.svg         | default_blanc.svg |     |    |
| Driginal size:<br>/ Keep ratio<br>/ Custom size: Witdh: 128px + Height: 128px                                                                                                    |                             |                     |                   |     |    |
| Original size:    / Keep ratio    / Custom size:    Witdh: 128px                                                                                                    | kali.svg                    | ubuntu.svg          | windows.svg       |     |    |
| / Keep ratio<br>/ Custom size: Witdh: 128px CHeight: 128px                                                                                                    |                             |                     | Ê∱Add a new icon  |     |    |
| / Custom size: Witdh: 128px CHeight: 128px                                                                                                    | Original size:              |                     | 📅 Delete          |     |    |
|                                                                                                    | ✔ Keep ratio                |                     |                   |     |    |
| Restore Defaults Close Apply                                                                                                    | ✓ Custom size:              | Witdh: 128px 🗘 Heig | ght: 128px        |     | ¢  |
|                                                                                                    | Restore Defaults            |                     | Close             | Арр | ly |

**OIATEAM** 

# **Entity Management**

• Customize an entity

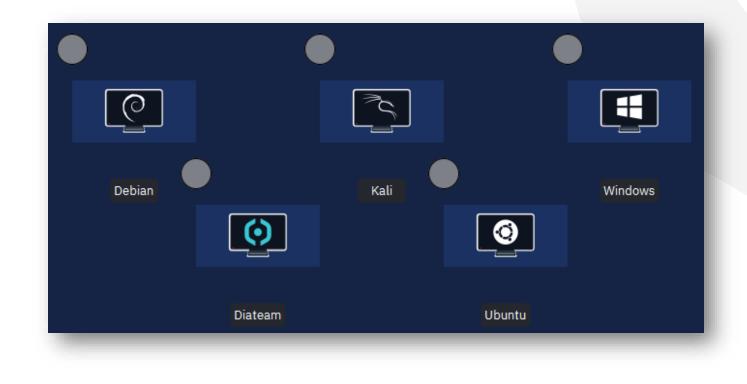

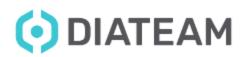

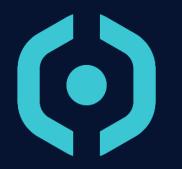

• Wire properties

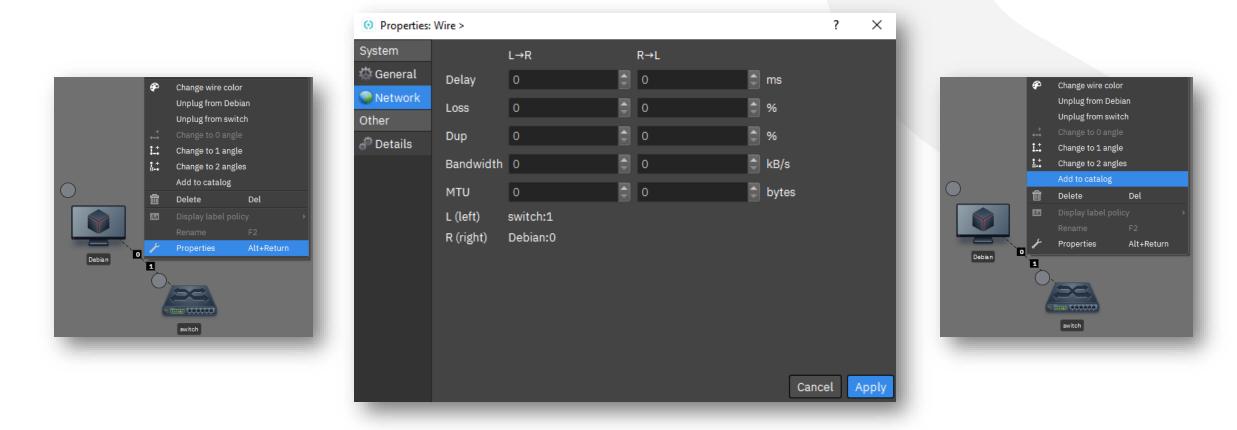

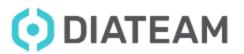

- Customize a wire
  - Colors

| TEST $\Diamond$<br>Topology | Load balancing Tools                                          | P<br>Default wire color                                                                                                    | Topology properties Layout | Grid mode Show labels Show statuses |
|-----------------------------|---------------------------------------------------------------|----------------------------------------------------------------------------------------------------|----------------------------|-------------------------------------|
|                             | d balancing Tools<br>Stop Toggle entity immutability Commit i | Define entity F4<br>Start entity F5                                                                                                    | Grid mode Show             |                                     |
|                             | τοι                                                           | Pause entity F6 t manager<br>Save entity F7<br>Stop entity F8<br>Undefine entity F9<br>Change wire color<br>Unplug from Default domain | Memory Dumps USE           |                                     |
|                             |                                                               | Unplug from Certaint domain<br>Unplug from switch<br>Change to 0 angle<br>Change to 1 angle<br>Change to 2 angles<br>Add to catalog    |                            |                                     |
|                             |                                                               | Delete     Del       Display label policy<br>Rename     F2       Properties     Alt+Return                                             |                            |                                     |
|                             | Default domain                                                |                                                                                                    | switch                     |                                     |

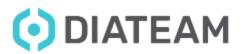

- Customize a wire
  - Colors

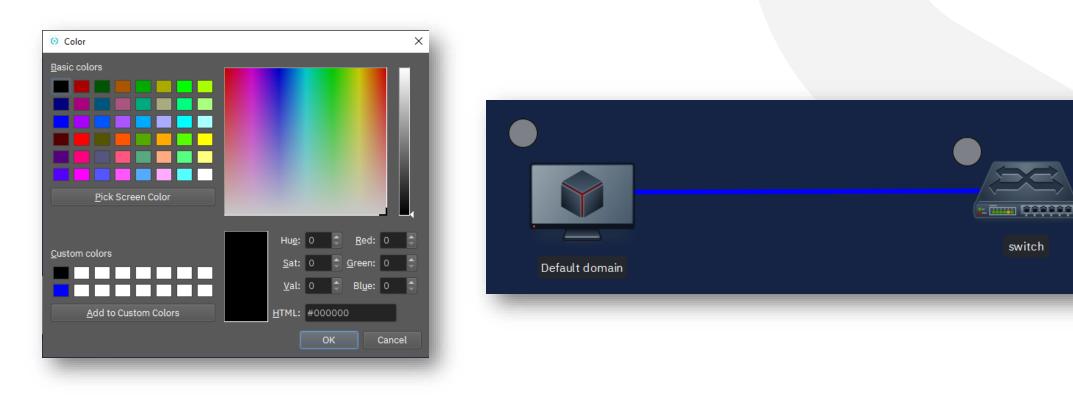

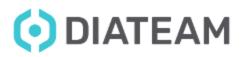

- Customize a wire
  - Shape tools

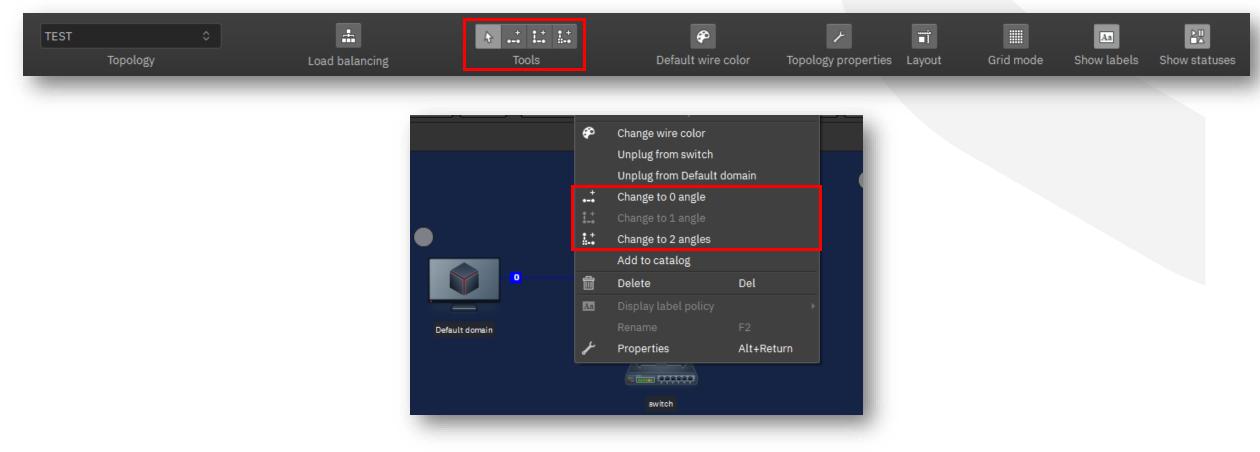

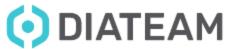

**Wire Management** 

- Customize a wire
  - Shape options

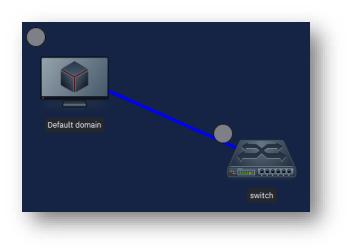

0 angle

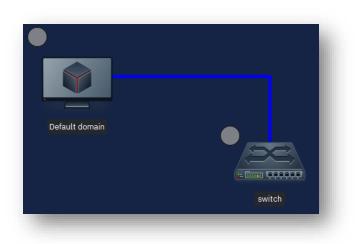

1 angle

2 angles

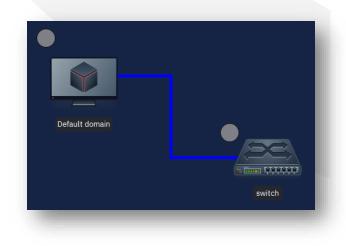

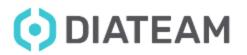

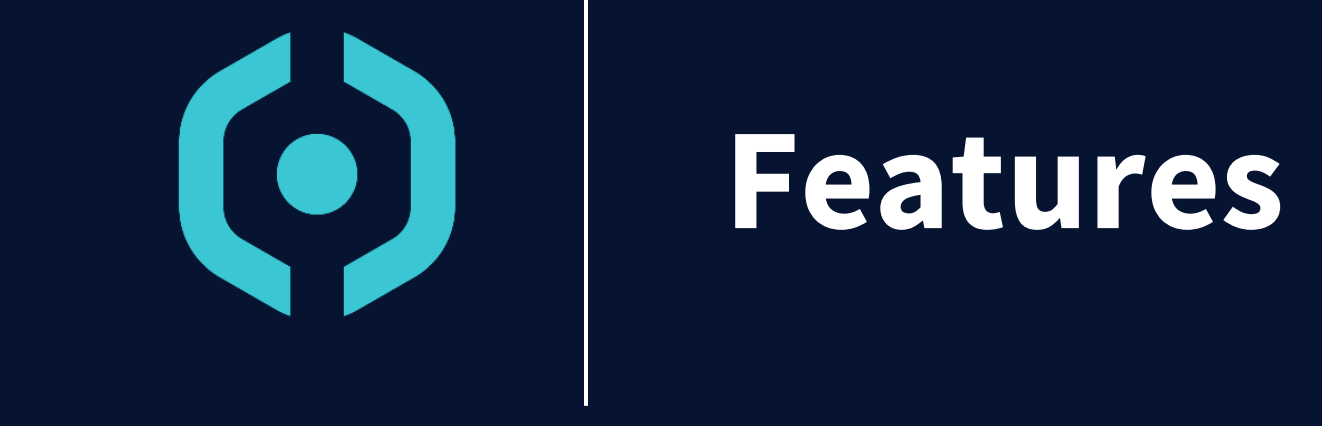

- USB redirection
- Capture job (Wireshark)
- Memory dumps
- Snapshots manager
- Print
- Screenshot

|          | Capture Job         |        |  |
|----------|---------------------|--------|--|
| <b>P</b> | Remote display      | Return |  |
|          | USB redirection     |        |  |
|          | Create snapshot     |        |  |
| 0        | Snapshot manager    |        |  |
|          | Display Memory Dur  | nps    |  |
|          | Display Display Rec | ords   |  |
|          |                     |        |  |

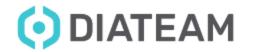

# **Features**

- USB redirection
  - Required software installation : UsbDk
  - First point : Define the USB redirection when we create the entity into configuration tabs.
  - Second point : Start the entity and double click to open a new tab that permit to interact with the entity (screen offset).
  - Third point : When we are in this tab, we can access to « USB redirection ».
  - This option permit to configure USB device to be active for the entity.

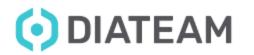

USB redirection

- - Entity is defined or undefined

• Entity is started **and** no screen offset

• Entity is started **and** screen offset is activate

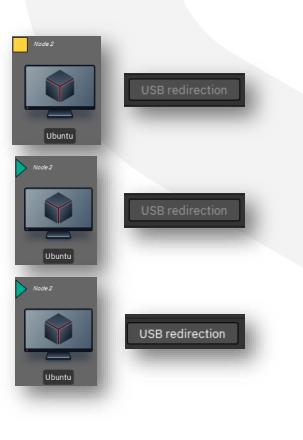

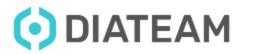

**Features** 

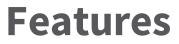

# • USB redirection

| edirect                            | Manufacturer                                                                                           | Product           | Descriptor                                | Bus         | Address      | Connected       | Connected by another session             |
|------------------------------------|----------------------------------------------------------------------------------------------------|-------------------|-------------------------------------------|-------------|--------------|-----------------|------------------------------------------|
| ]                                  | Broadcom Corp.                                                                                         | Device            | [0a5c:5843]                               | 2           | 9            | No              | No                                       |
|                                    | Sunplus Innovation Technology Inc.                                                                     | Device            | [1bcf:28cc]                               |             |              | No              | No                                       |
|                                    | Intel Corp.                                                                                            | Device            | [8087:0026]                               |             | 11           | No              | No                                       |
| /                                  | Lexar Media, Inc.                                                                                      | JumpDrive Tough   | [05dc:a838]                               |             | 14           | No              | No                                       |
|                                    | USB                                                                                                    | Device            | [ffff:bace]                               |             |              | No              | No                                       |
| Usb Mai<br>usb devie               | nager<br>ce(s) can be redirected                                                                       | =                 |                                           |             |              |                 | Close Apply                              |
| usb devi<br>SB device              | ce(s) can be redirected<br>es:                                                                         |                   | 2                                         |             |              | 2               |                                          |
| usb devio<br>SB device<br>redirect | ce(s) can be redirected<br>es:<br>Manufacturer                                                         | Product           |                                           |             |              | Connected       | ? > Connected by another session         |
| usb devio<br>SB device<br>redirect | ce(s) can be redirected<br>es:                                                                         | Product<br>Device | Descriptor<br>[0a5c:5843]                 |             | Address<br>9 | Connected<br>No | ? )                                      |
| usb devic<br>SB device<br>redirect | ce(s) can be redirected<br>es:<br>Manufacturer                                                         | Device            |                                           | 2           |              |                 | ? > Connected by another session         |
| usb devid<br>SB device<br>redirect | ce(s) can be redirected<br>es:<br>Manufacturer<br>Broadcom Corp.                                       | Device            | [0a5c:5843]                               | 2<br>2      | 9            | No              | Connected by another session             |
| usb devic<br>SB device<br>redirect | ce(s) can be redirected<br>es:<br>Manufacturer<br>Broadcom Corp.<br>Sunplus Innovation Technology Inc. | Device<br>Device  | [0a5c:5843]<br>[1bcf:28cc]<br>[8087:0026] | 2<br>2<br>2 | 9<br>7       | No<br>No        | Connected by another session<br>No<br>No |

**OIATEAM** 

# **Features**

- Capture job
  - Required software installation : Wireshark
  - Enable when entity is defined, and disable when entity is undefined
  - When entity is started, you can have the access to « Capture Job » entity sub menu

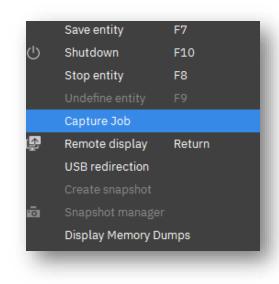

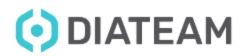

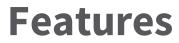

• Capture job

| 😟 Ubuntu: capture     | e job management |    |           |                                   |          |            |              |                |              | ?      | × |
|-----------------------|------------------|----|-----------|-----------------------------------|----------|------------|--------------|----------------|--------------|--------|---|
| Interface:            | eth0             | ~  | Interface | <ul> <li>Creation date</li> </ul> | End date | Time limit | Packet limit | Filters        | Packet count | Size   |   |
| Time limit:           | 0 seconds        | ٢  |           |                                   |          |            |              |                |              |        |   |
| Packet limit:         | 0 packets        | ٢  |           |                                   |          |            |              |                |              |        |   |
| Filter:               |                  |    |           |                                   |          |            |              |                |              |        |   |
| Example: " src host 1 | 92.168.0.2 "     | -1 |           |                                   |          |            |              |                |              |        |   |
|                       |                  |    |           |                                   |          |            |              |                |              |        |   |
|                       |                  |    |           |                                   |          |            |              |                |              |        |   |
|                       |                  |    |           |                                   |          |            |              |                |              |        |   |
|                       |                  |    |           |                                   |          |            |              |                |              |        |   |
|                       |                  |    |           |                                   |          |            |              |                |              |        |   |
|                       |                  |    |           |                                   |          |            |              |                |              |        |   |
|                       |                  |    |           |                                   |          |            |              |                |              |        |   |
|                       |                  |    |           |                                   |          |            |              |                |              |        |   |
|                       |                  |    |           |                                   |          |            |              |                |              |        |   |
|                       |                  | _# | •         |                                   |          |            |              |                |              |        |   |
| Start capture         | Reset form       |    | Sto       |                                   | Download | Vi         | iew          | Reuse settings |              | Delete |   |
|                       |                  |    |           |                                   |          |            |              |                |              | Close  | e |
|                       |                  |    |           |                                   |          |            |              |                |              |        |   |

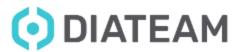

# **Features**

- Memory dumps
  - Required software installation : 7zip, winzip, winrar, ...
  - Enable when entity is defined, and disable when entity is undefined

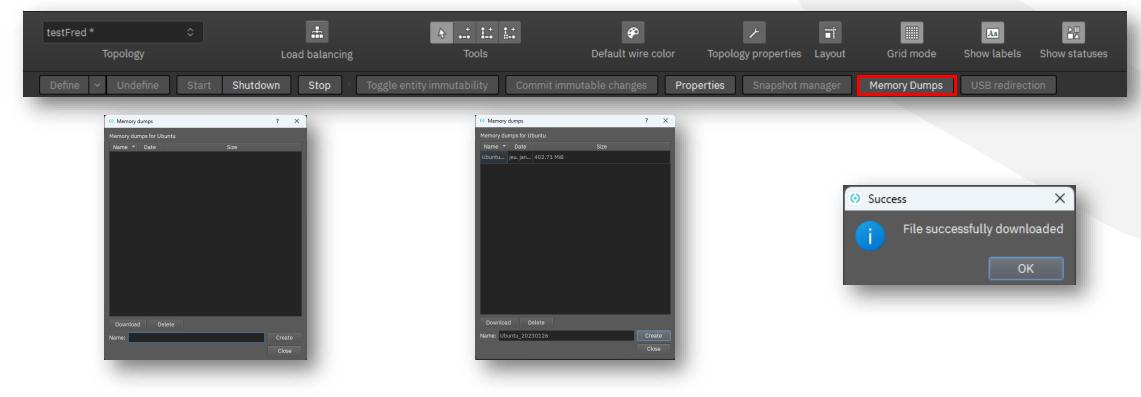

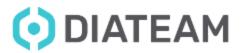

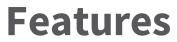

• Memory dumps

| dump                                   | × +                                                                     |                                  |                                                |            |                                           | – U                                                             |
|----------------------------------------|-------------------------------------------------------------------------|----------------------------------|------------------------------------------------|------------|-------------------------------------------|-----------------------------------------------------------------|
| Nouveau ~                              | 0 6 4                                                                   | ĨIJ ↑↓ Trier ~                   | $\equiv$ Afficher $^{\scriptscriptstyle \vee}$ |            |                                           | •                                                               |
| $\rightarrow$ $\sim$ $\uparrow$        | > Frédéric – diateam.net > Bureau                                       | > dump                           |                                                |            | ~ C Q                                     | Rechercher dans : dump                                          |
| Accueil                                | Nom                                                                     | Statut                           | Modifié le                                     | Туре       | Taille                                    |                                                                 |
| Frédéric – diatea                      | 20230126_0919_Ubuntu_20230126                                           | 5.dump.t 🔁                       | 26/01/2023 09:18                               | Fichier GZ | 471 076 Ko                                |                                                                 |
|                                        |                                                                         |                                  |                                                |            |                                           |                                                                 |
|                                        | intu 2023( × +                                                          |                                  | _                                              | _          |                                           | >                                                               |
| 20230126_0919_Ubu                      |                                                                         | Ū îV Trier ~                     | ≡ Afficher ×                                   |            |                                           | - D >                                                           |
| ⊇ 20230126_0919_Ubu<br>⊕ Nouveau ~     |                                                                         |                                  |                                                |            | ~ C Q                                     | o Synchronisation 🗸                                             |
| ⊇ 20230126_0919_Ubu<br>⊕ Nouveau ~   。 |                                                                         |                                  |                                                |            | <ul> <li>✓ C Q</li> <li>Taille</li> </ul> | 🌀 Synchronisation 🗸                                             |
| - → <b>~</b> ↑                         | <ul> <li>✓ ① ② ④ ☑</li> <li>✓ dump &gt; 20230126_0919_Ubuntu</li> </ul> | _20230126.dump.tar > 2<br>Statut | 0230126_0919_Ubuntu_202                        | 30126.dump |                                           | Synchronisation ~<br>Rechercher dans : 20230126_0919_Ubuntu_202 |

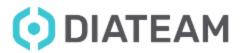

# **Features**

- Snapshots manager
  - Enable when entity is defined, and disable when entity is started
  - Permit to keep a save instance of virtual machine

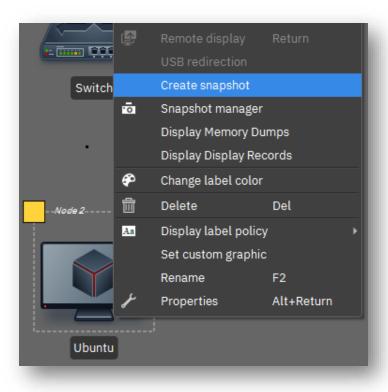

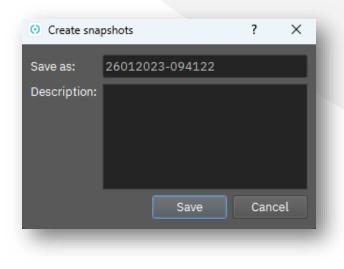

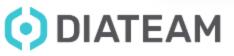

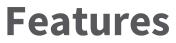

• Snapshots manager

|        |                         | O Ubuntu snapshot                                                                                    |                       | ? |
|--------|-------------------------|----------------------------------------------------------------------------------------------------|-----------------------|---|
|        | Remote display Return   | ·+ J - 🗾                                                                                             | م                     |   |
|        |                         | Name         Creation Date         Description           26012023-094122         26/01/2023-09:46:01 | Name: 26012023-094122 |   |
| Switc  | Create snapshot         | 20012023-094122 20/01/2023-09.40.01                                                                  | Description:          |   |
| Ō      | Snapshot manager        |                                                                                                    |                       |   |
|        | Display Memory Dumps    |                                                                                                    |                       |   |
|        | Display Display Records |                                                                                                    |                       |   |
| P      | Change label color      |                                                                                                    |                       |   |
| Node 0 | Delete Del              |                                                                                                    |                       |   |
| Aa     | Display label policy    |                                                                                                    |                       |   |
|        | Set custom graphic      |                                                                                                    |                       |   |
|        | Rename F2               |                                                                                                    |                       |   |
| بر 🚽   | Properties Alt+Return   |                                                                                                    |                       |   |

**OIATEAM** 

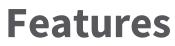

- Record session
  - This property option is accessible only when entity is undefined

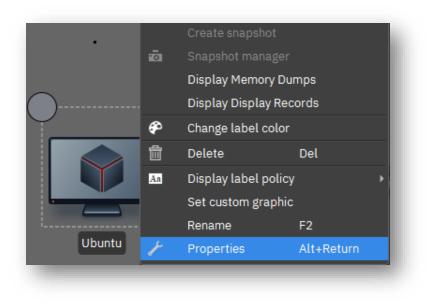

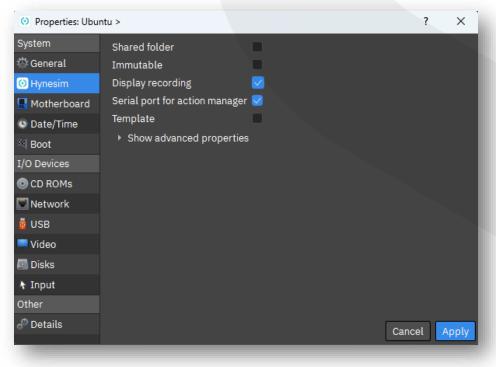

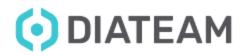

- Record session
  - Start the entity

• Configure your entity

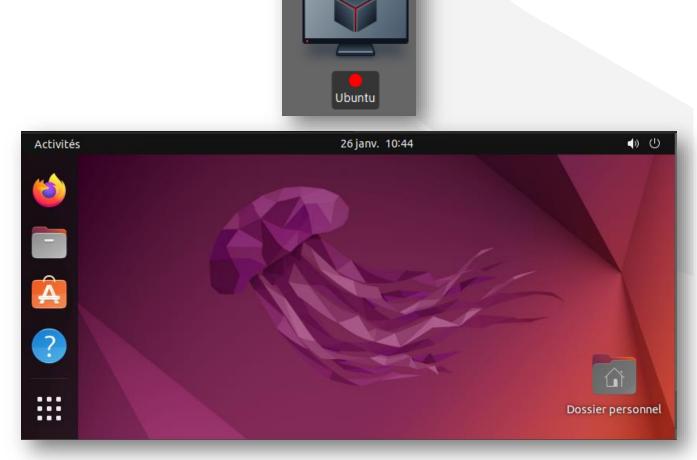

Node 2

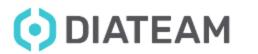

www.diateam.net - contact@diateam.net - @DIATEAM\_Labs © DIATEAM. All Rights Reserved.

**Features** 

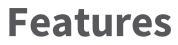

- Record session
  - Stop your entity

• Display the record

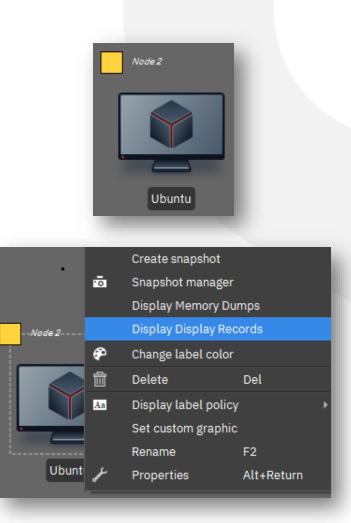

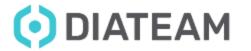

OIATEAM

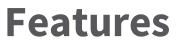

© DIATEAM. All Rights Reserved.

• Record session

• Display all saved session realized

• Download the corresponding video file

|                    | (i) Display records ? X                                                                                                    |
|--------------------|----------------------------------------------------------------------------------------------------|
|                    | Display records for Ubuntu                                                                                                    |
|                    | Name                                                                                                    |
| ion realized       | 96292094-1b29-458e-8f51-d68a5719d78b-1674726179906.mp4 jeu. j                                                                                                    |
|                    |                                                                                                    |
|                    | Oownload     Delete       Close       Image: Select destination directory       Image: mail of the select destination directory       Image: mail of the select destination directory </td |
|                    | Image: Close         Image: O Select destination directory         Image: Close         Image: Close                                                                                                    |
|                    | Image: Close         Image: Organiser ▼         Nouveau dossier                                                                                                    |
|                    | (i) Select destination directory            ← → ~ ↑                                                                                                    |
| oonding video file | Image: Close         Image: Close                                                                                                    |
| oonding video file | Close         Image: Select destination directory         Image: Select destination directory         Image: Select                                                                                                    |
| oonding video file | Close         Image: Select destination directory         Image: Select destination directory         Image: Select                                                                                                    |
| oonding video file | Close         Image: Select destination directory         Image: Select destination directory         Image: Select                                                                                                    |
| ponding video file | O Select destination directory            ← → ~ ↑ ● ≪ Bureau → dump ~ C ● Rechercher dans : dump         Organiser ▼ Nouveau dossier            ← Frédéric - diater            ← Frédéric - diater            ▲ Aucun élément ne correspond à votre recherche.            ● Documents             ▲ Documents             ▲ Thichier:            96292094-1b29-458e-8451-d68a-5719d78b-1674726179906                                                                                                    |

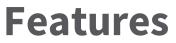

## • Print

| hynev        | view 4.4.0 (rev                                                        | f5aff5b212     | ) PRO - DIAT                                | EAM            |              |             |                   |      |
|--------------|------------------------------------------------------------------------|----------------|---------------------------------------------|----------------|--------------|-------------|-------------------|------|
| <u>F</u> ile | <u>E</u> dit <u>T</u> ool                                              | s <u>V</u> iew | <u>A</u> ccount                             | <u>W</u> indow | <u>H</u> elp |             |                   |      |
| はむ           | New topol<br>Open topo<br>Save topo<br>Close<br>Close and<br>Close All | logy<br>logy   | Ctrl<br>Ctrl<br>Ctrl<br>Ctrl<br>pology Ctrl | +0<br>+S<br>+W | d bal        | ancing      | le entity immutal | Γool |
|              | Print                                                                  |                | Cur                                         | TOILLEN        | • 6          | Print       | Ctrl+P            | ٦    |
|              | Screensho                                                              | t              |                                             |                | ) 6          | Print Selec |                   |      |
|              | <u>O</u> ptions                                                        |                |                                             |                | ő            | Print Curre | nt View           |      |
|              | <u>Q</u> uit                                                           |                | Ctrl                                        | +Q             |              |             |                   |      |
|              |                                                                        |                |                                             |                | (            | Switch      | l                 |      |

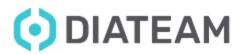

**Features** 

• Screenshot

| ile               | <u>E</u> dit <u>T</u> ools <u>V</u> iew <u>A</u> cc | ount <u>W</u> indow        | <u>H</u> elp | p               |                        |
|-------------------|-----------------------------------------------------|----------------------------|--------------|-----------------|------------------------|
| t」<br>打<br>行<br>打 | New topology<br>Open topology<br>Save topology      | Ctrl+N<br>Ctrl+O<br>Ctrl+S | d            | #<br>balancing  | A I I<br>Tools         |
|                   | Close<br>Close and unload topolog                   | Ctrl+W<br>y Ctrl+U         |              | Stop Toggle ent | ity immutability Commi |
|                   | Close All<br>Print                                  | Ctrl+Shift+W               | ,            |                 |                        |
|                   | Screenshot                                          |                            | • d          | Screenshot      | F12                    |
|                   | <u>O</u> ptions                                     |                            | Ē            | Screenshot Sele | ction                  |
|                   | <u>Q</u> uit                                        | Ctrl+Q                     |              | Screenshot Curr | ent View               |
| dn                | ismasq template (EN)                                |                            |              | Screenshot Tran | sparent Background     |

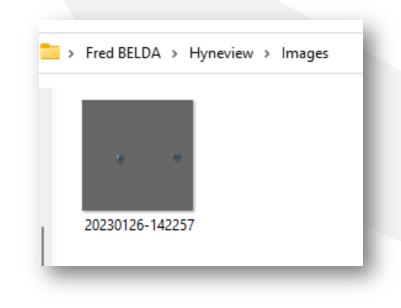

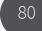

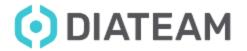

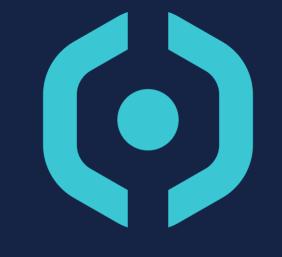

# DIATEAM

MILITARY & CIVIL CYBERSECURITY SOLUTIONS

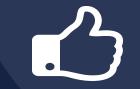

MANY THANKS ! QUESTIONS ?